# **Faculty Course Proposals\***

\* Faculty members serving as "Second faculty," please see the last page of this document.

1. To begin a course proposal, go to http://www.ccsa.cc and click "**Faculty Course Proposals**" on the left menu:

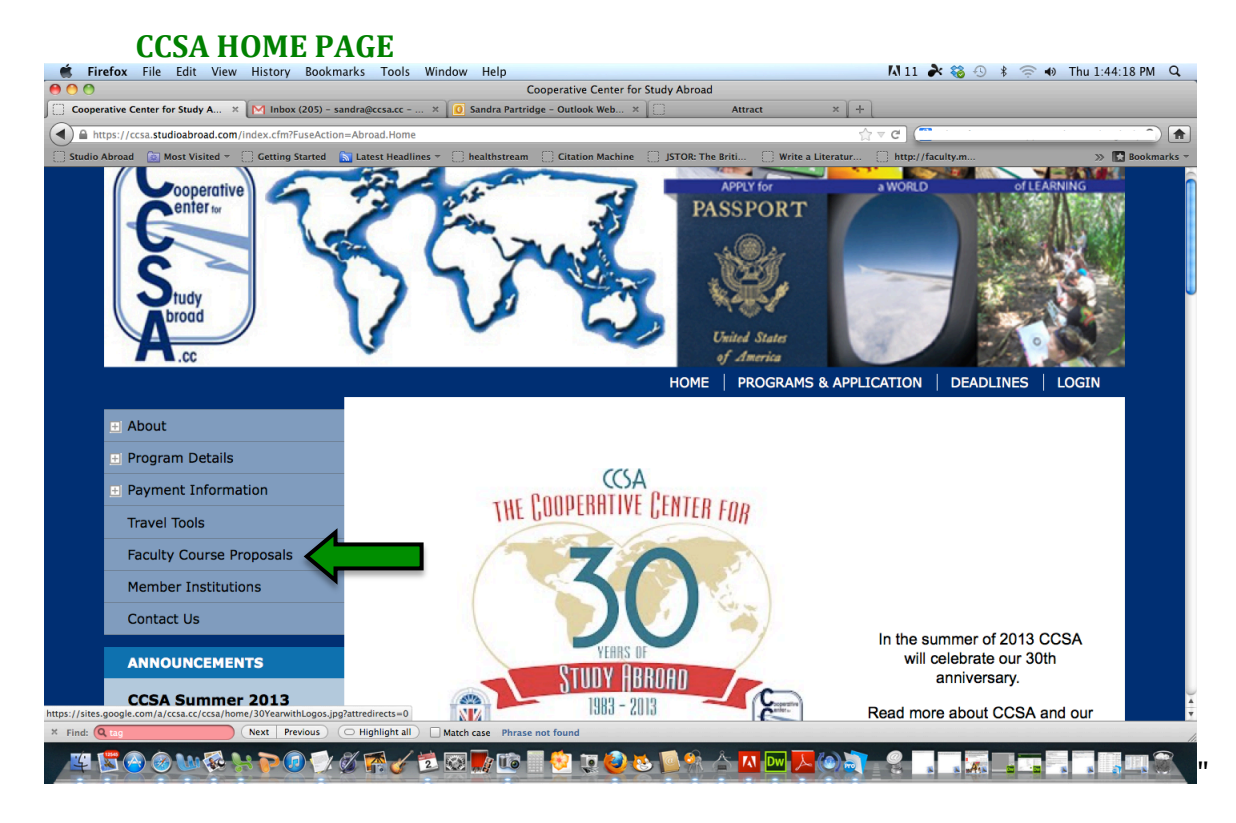

# **Note – after initiating your account, you will not use the** *Faculty Course Proposals* **link** again. You will thereafter enter your account by logging into it from the Login screen.

2. Scroll down and click "**Faculty Course Proposal Application**":<br> **Exterior File Edit** View History Bookmarks Tools Window Help<br> **External Application** M11  $\star$  8 9 \$ 8 ® Thu 1.46.23 PM Q

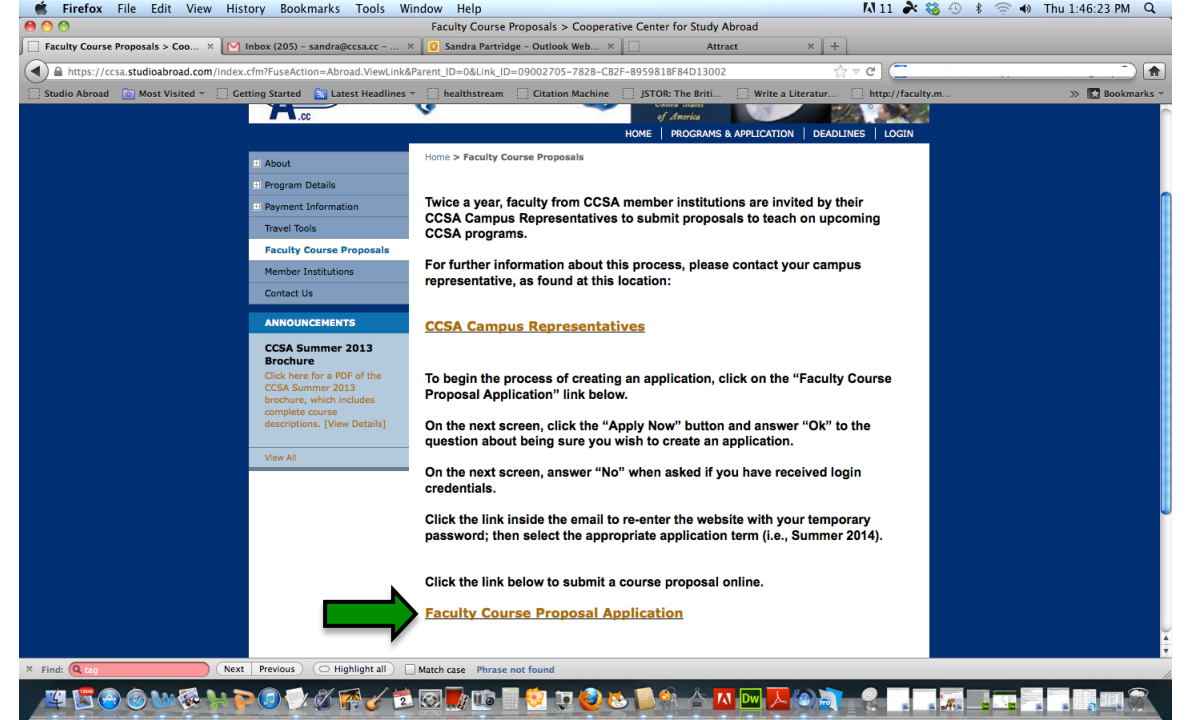

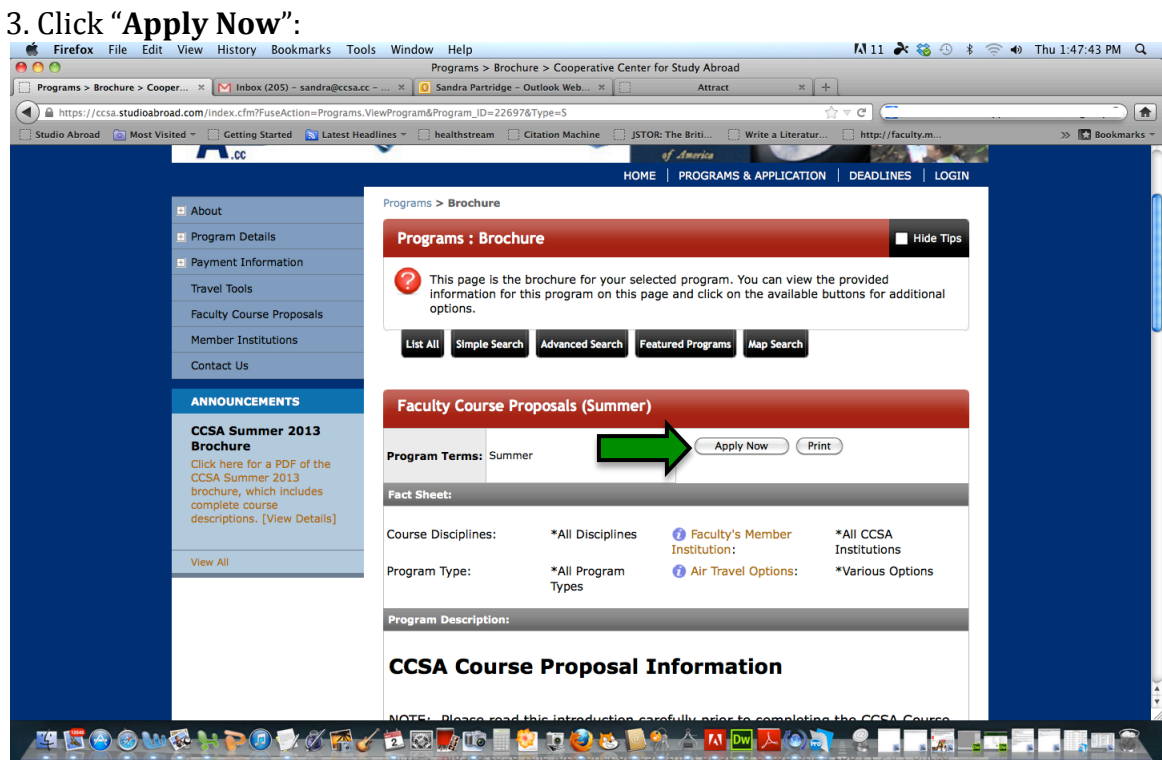

# 4.!Click!"**OK**":

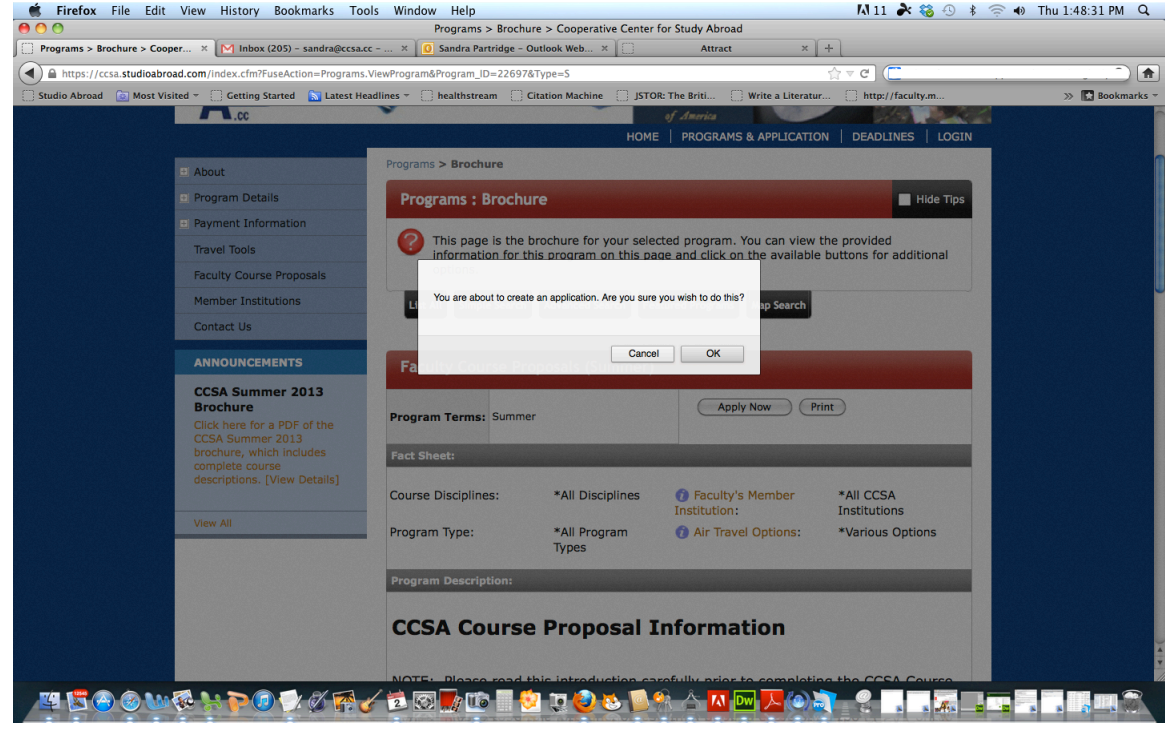

5. Choose "**I do not have login creditials...**" and click "**Submit**":

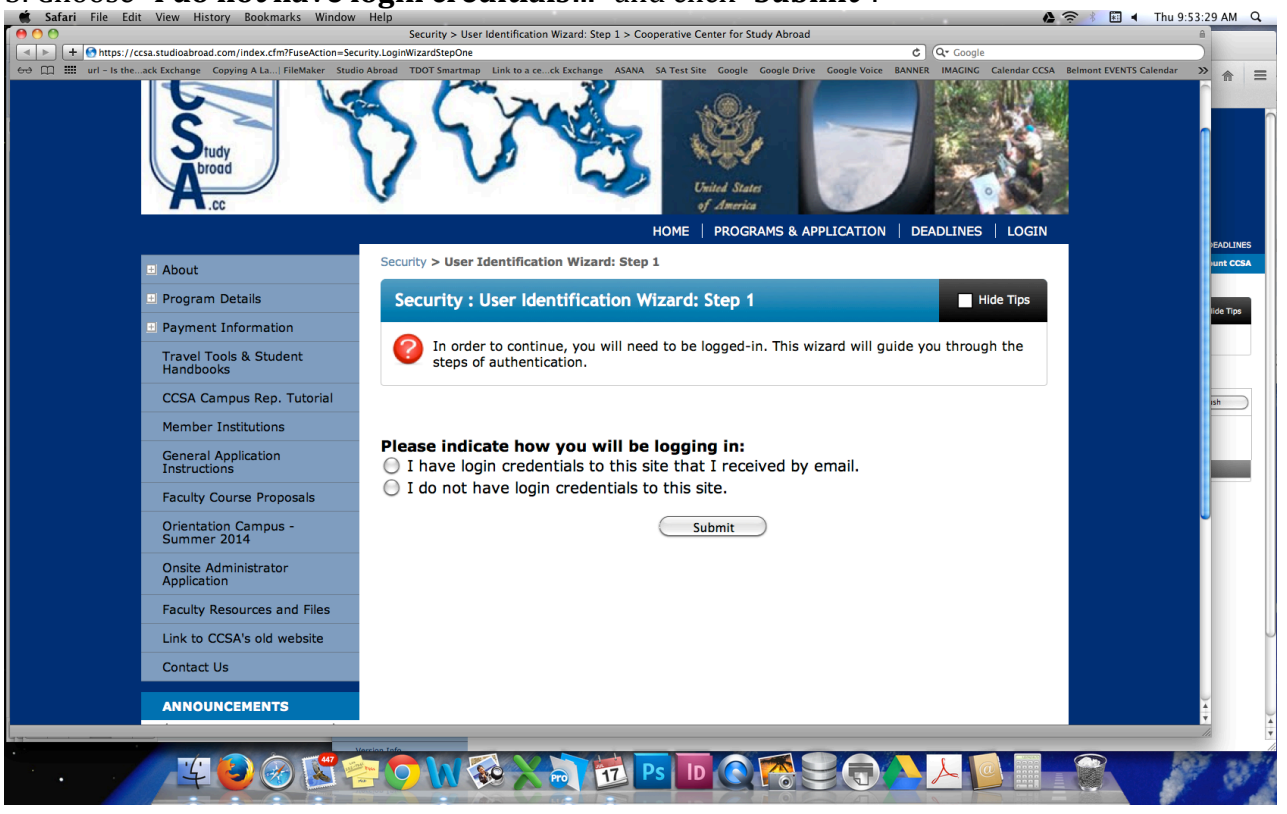

6. Click Submit to get past the next page.

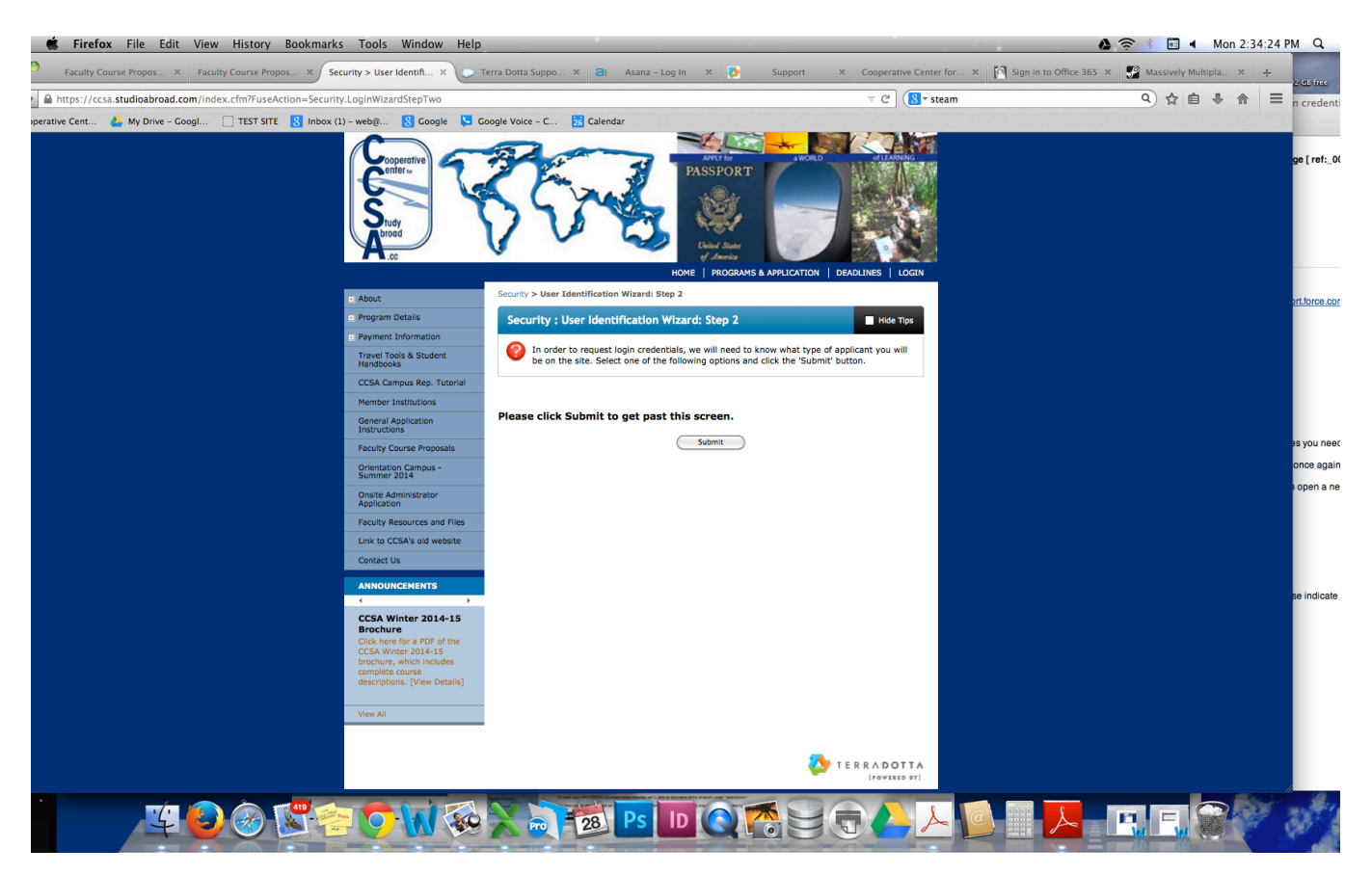

7. Type your Name, Email that you check most often, Date of Birth, Gender, and Institution. Note – if you are also a campus representative with a school login/email address that was given to you by CCSA, do NOT use this email address. Use a personal email or separate campus email. This email address will then be your Username for your proposal:

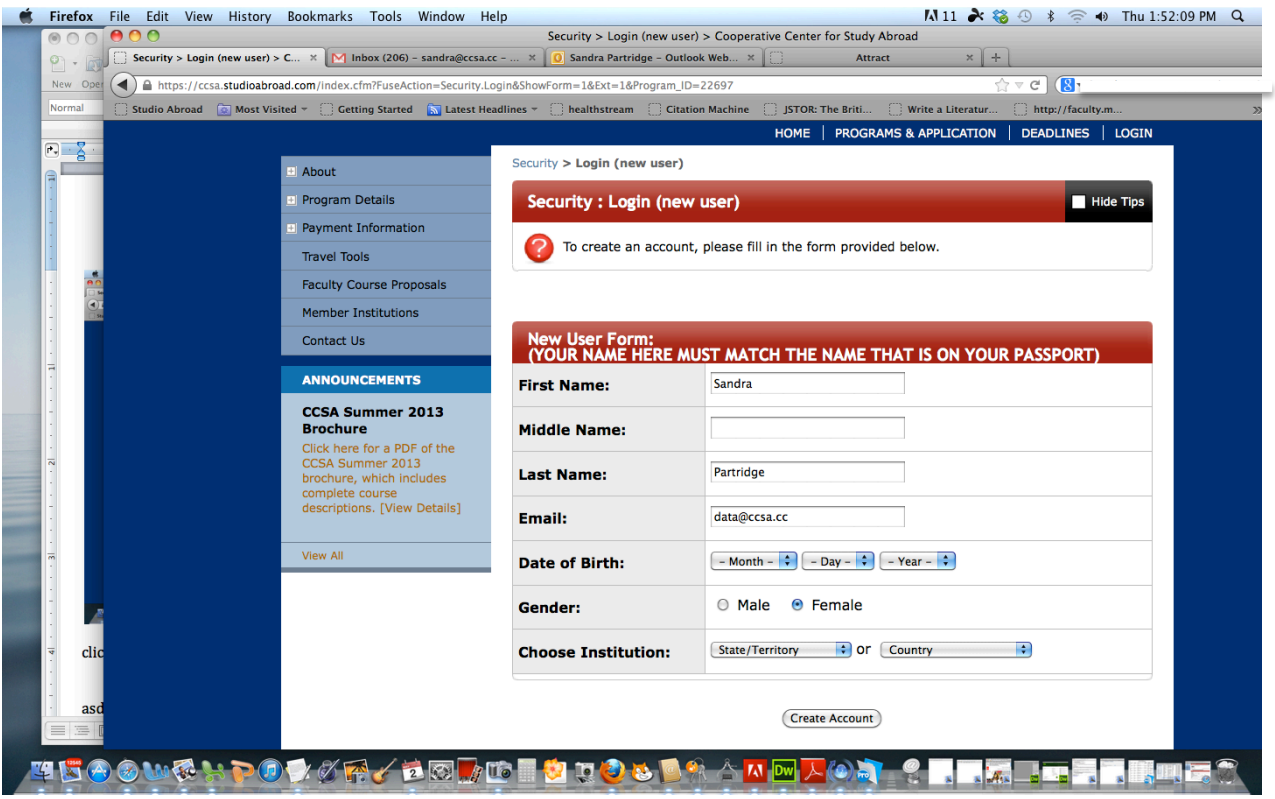

To choose the Institution:

- Click the double arrows of the **State/Territory** drop-down menu, then click once on the state of your school. You do not have to click the country.
- The screen will reset, with schools from that state appearing. You will probably have to scroll down a little after it resets.
- Find your school in the list, and click once on the school to highlight it.
- Nothing will happen until you click "**Create Account**."

## 8. Click "OK" when you see the message:

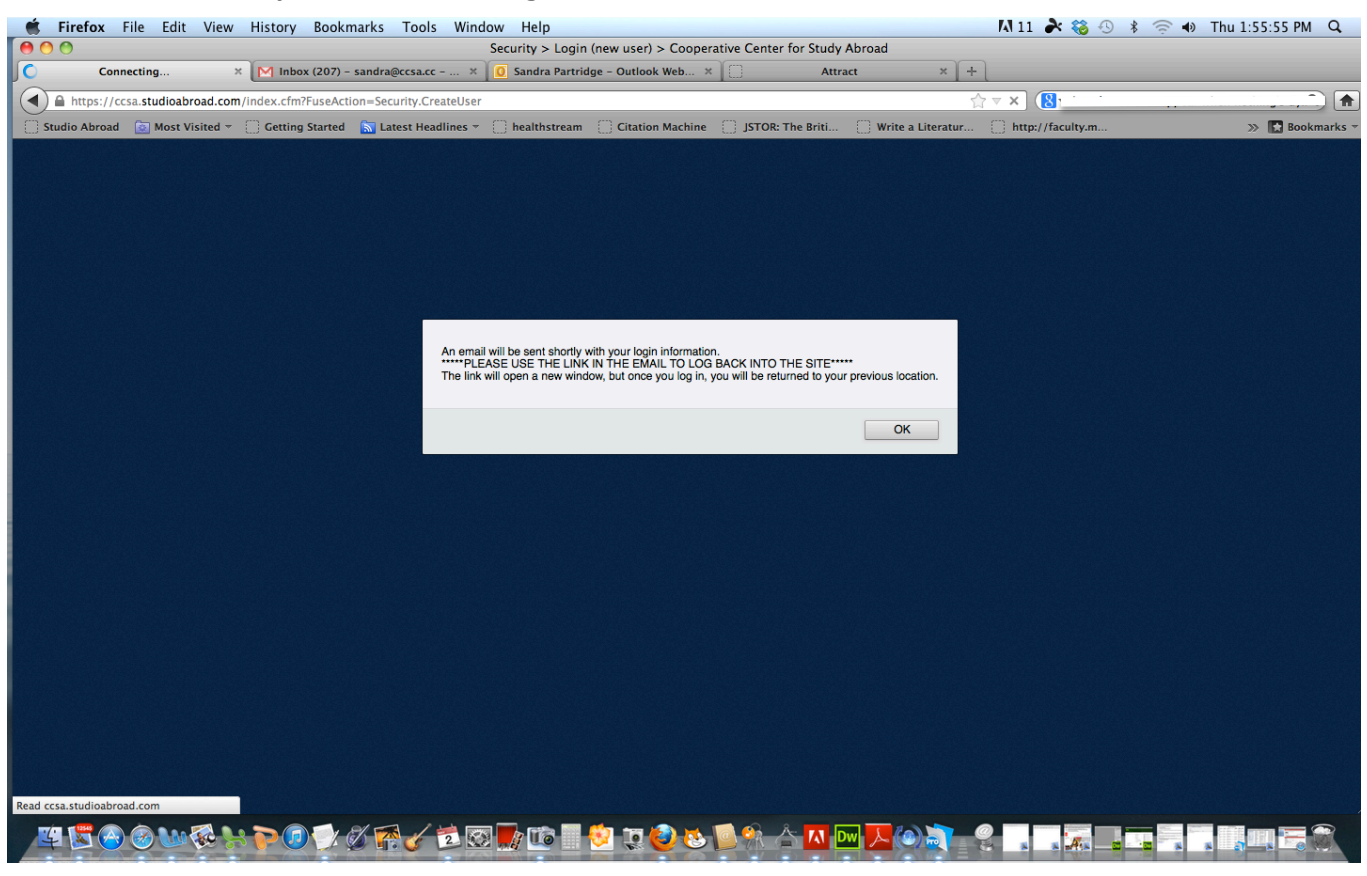

#### You will then see a confirmation page that you have initiated the account process:

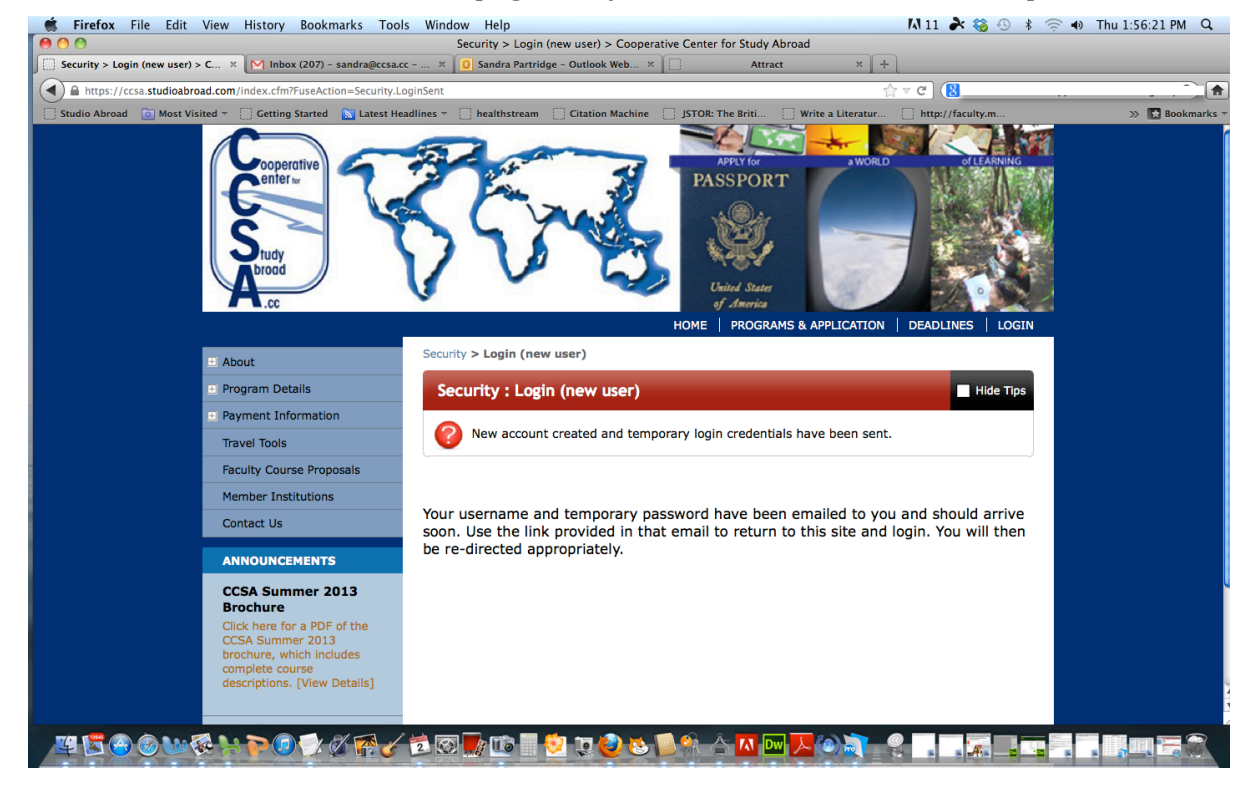

# 9. Check your email:

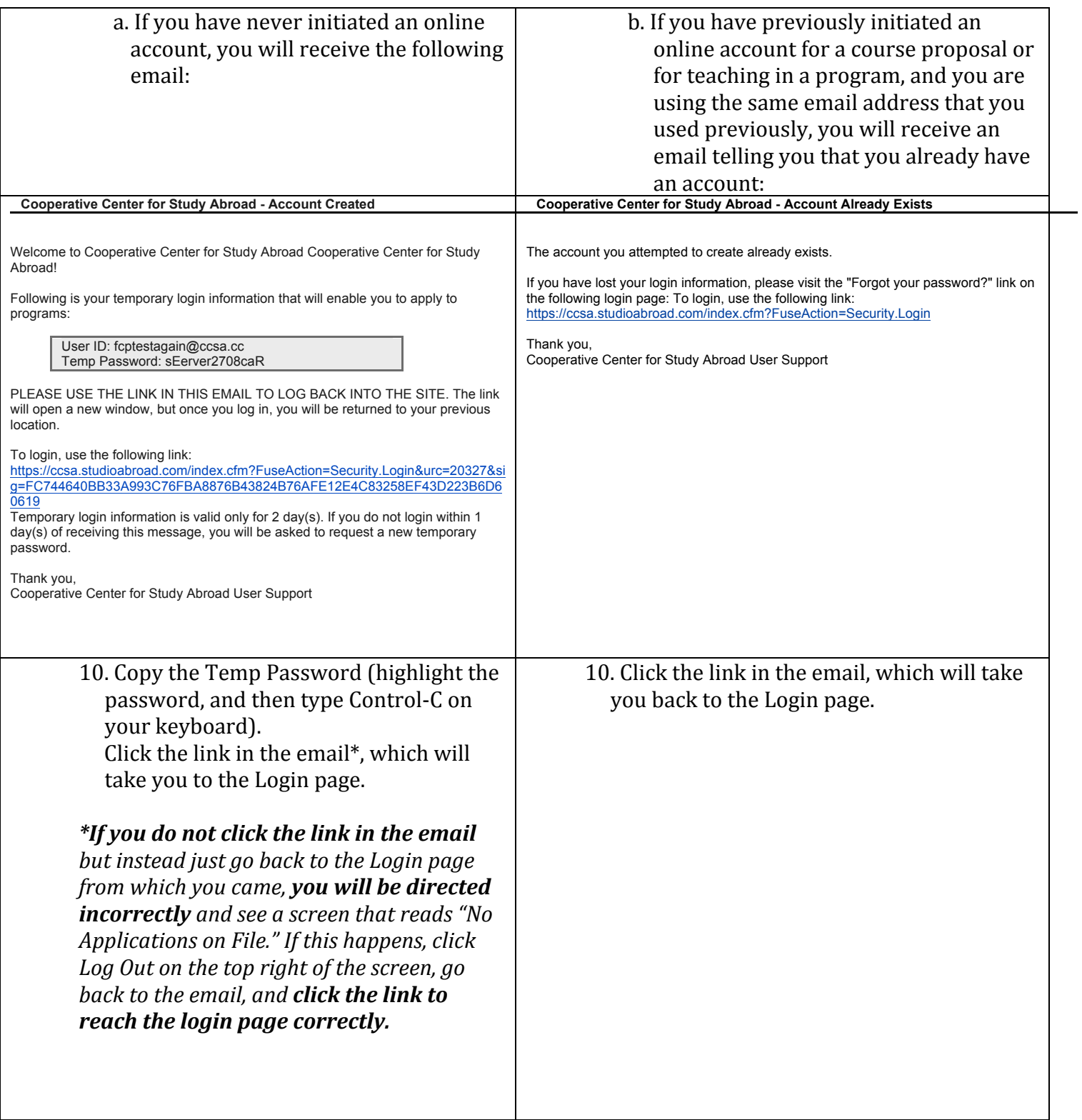

- 11. Type your email address for your **Username** (the same email address that you used when you initiated the course proposal account).
- 12. Paste (Control-V) the temporary password from the email (or as referenced in 8.b. above, if you had created a previous account and password, type this password) into the Password box.

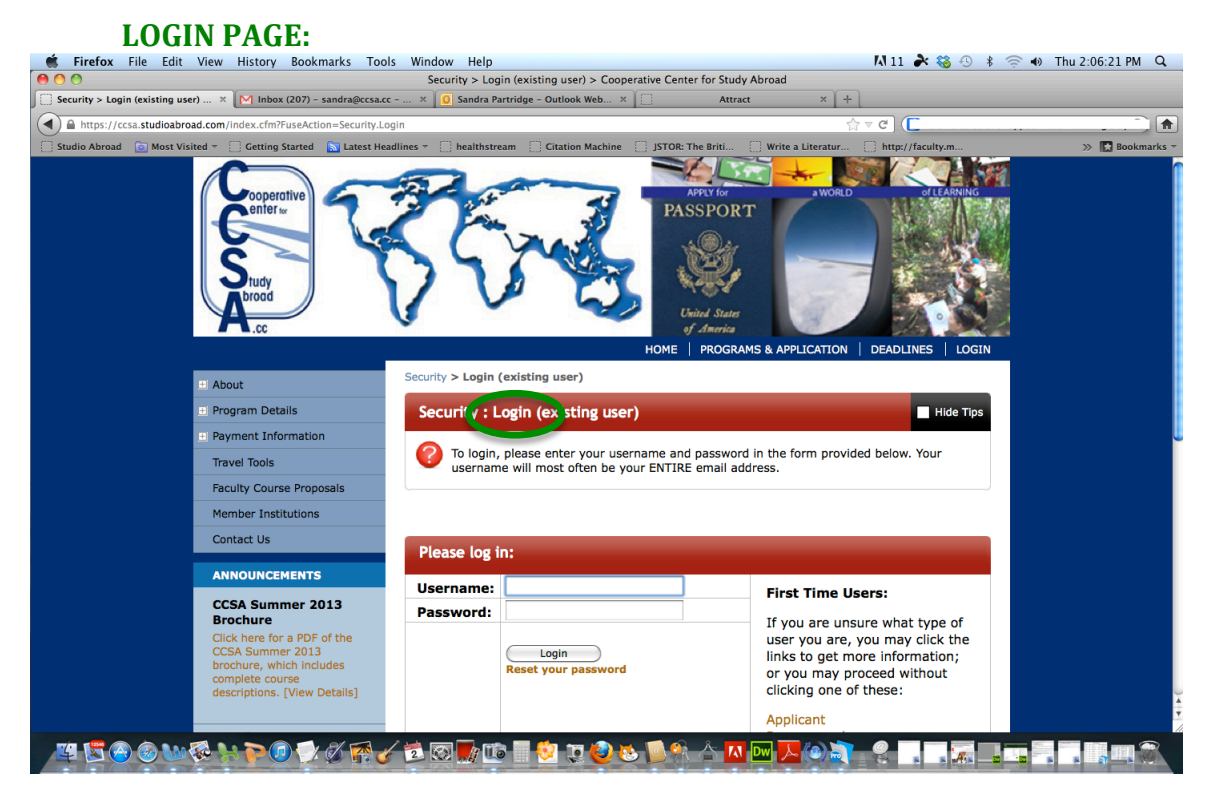

Then you will come to the screen below. There will most likely be only one cycle available in the system for course proposals.

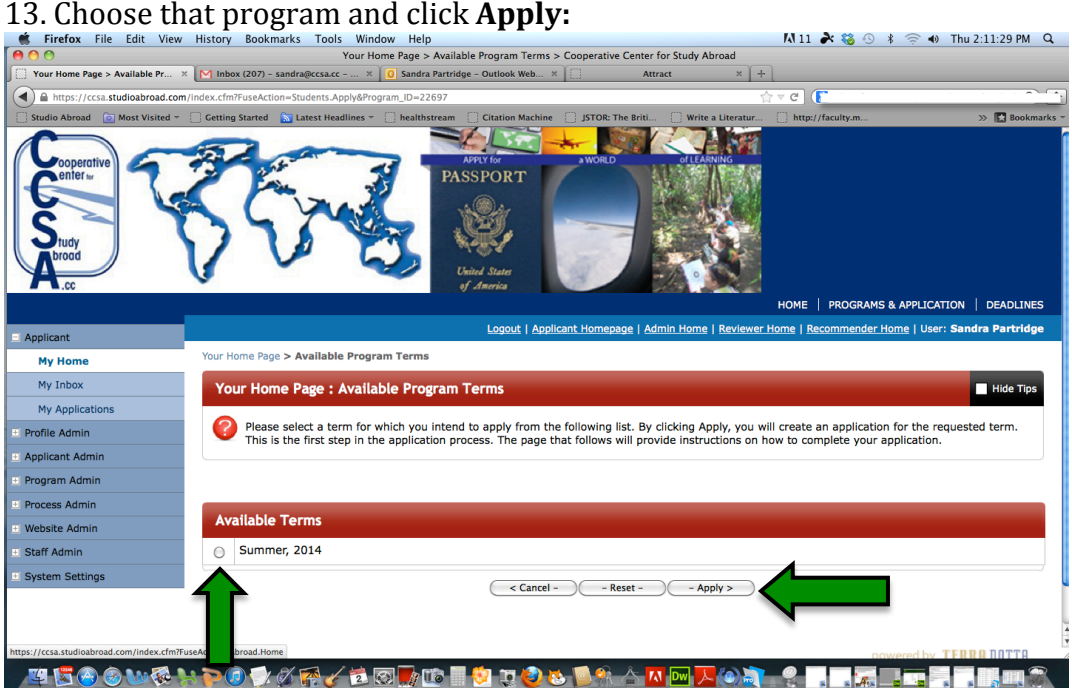

14. Then you will choose your school (once again). Click the double arrows and choose your school from the drop-down menu of consortium schools. Then choose Classification, "**4) Program Faculty**":

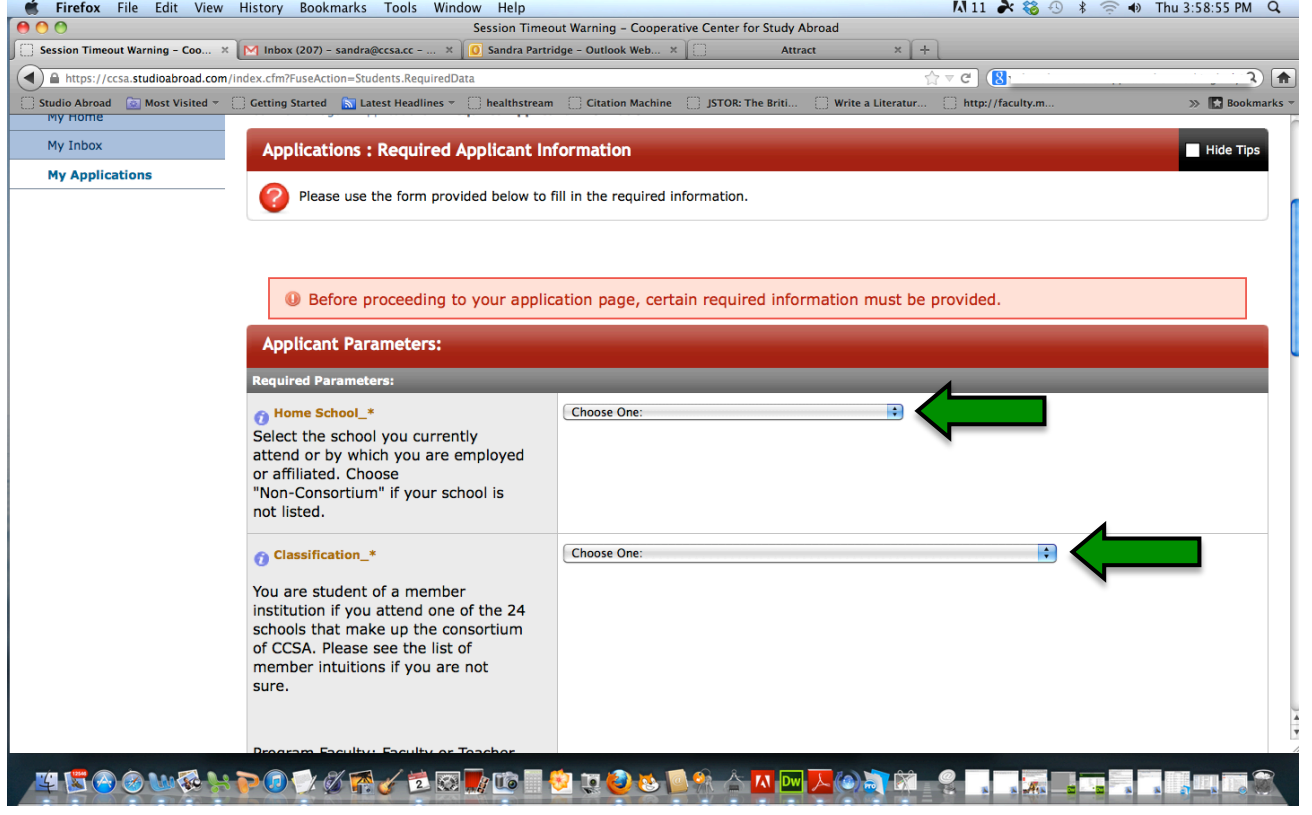

# 15. Scroll down and type your address and phones (campus).

# 16. Click **Save:**

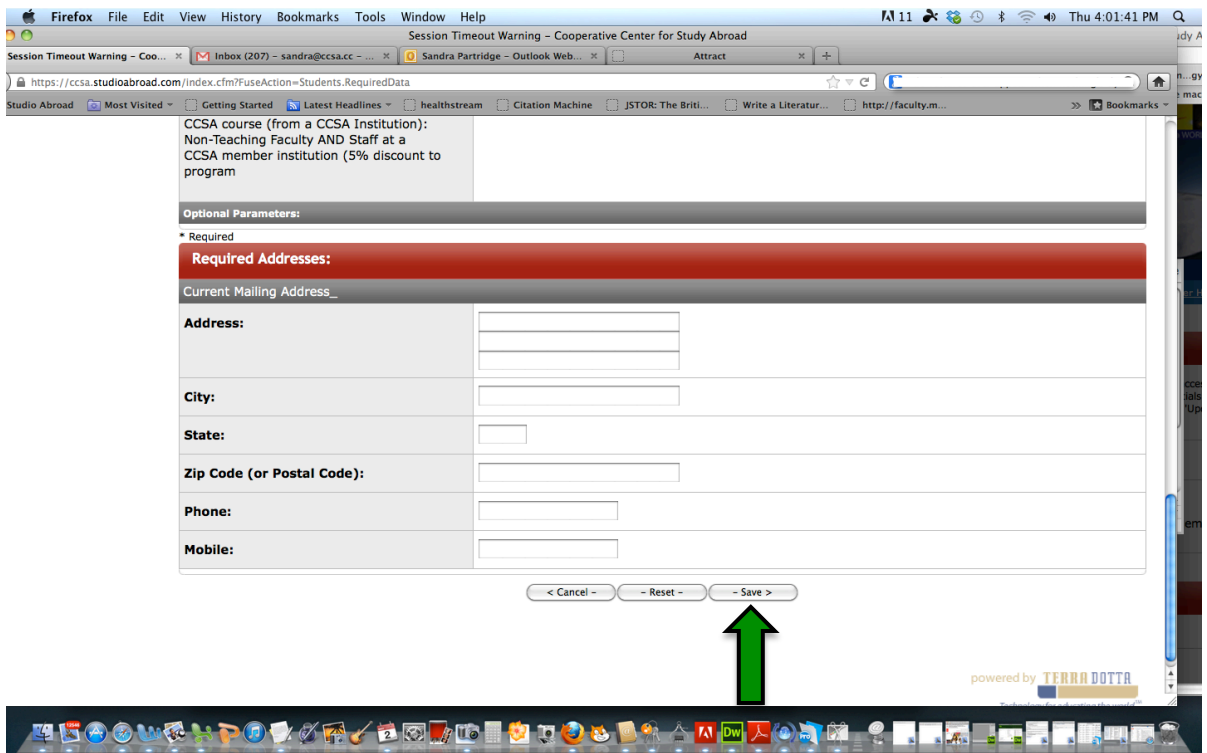

Then you will see the **Program Application Page**.

17. To see and complete the main application, under the banner, "**Application Questionnaires**," click "Faculty Course Proposal Application."

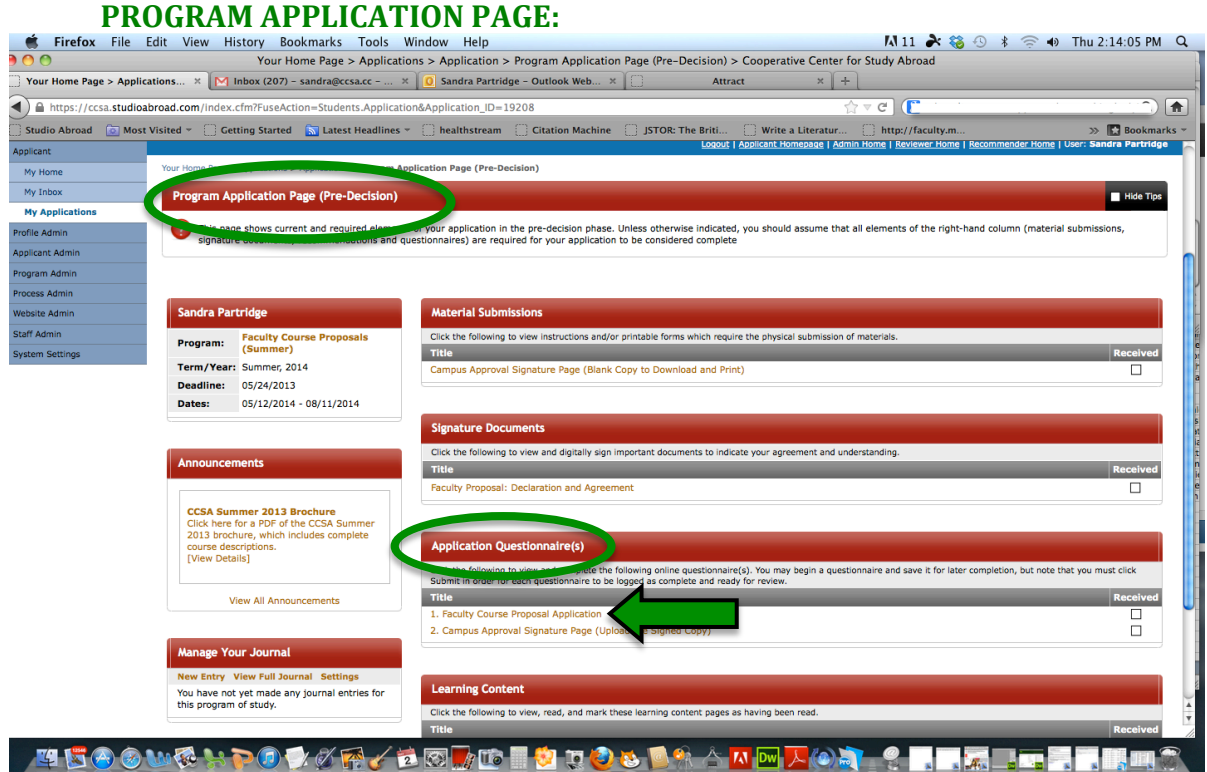

18. In the next screen you will complete the main course proposal (questionnaire):

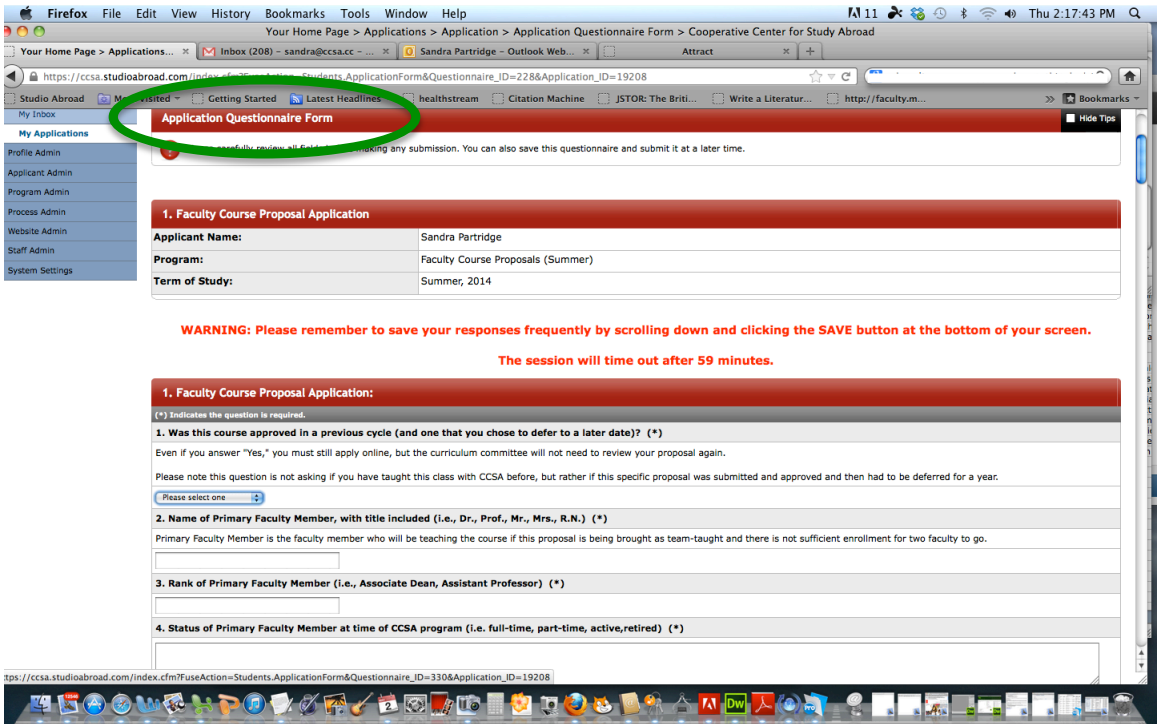

As you scroll down, you will see most of the questions that were included on the paper course proposal previously used by CCSA.

Note the diagonal lines in the lower right corner of each text window:

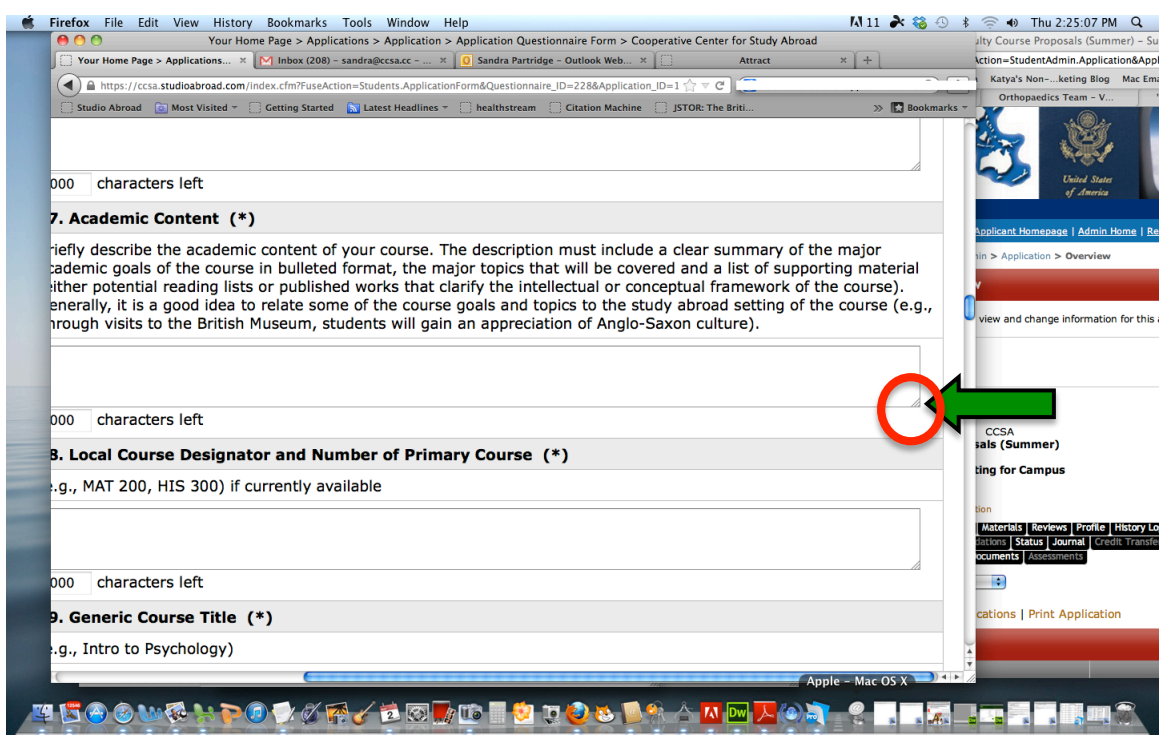

You will need to expand some windows to type more into them. Place your cursor directly over the diagonal lines, click and hold your mouse, and drag it down to increase the size of the box:<br> **Exercise Exercise** Edit View History Bookmarks Tools Window Help<br> **Exercise Applement Condensation** Condensation Property

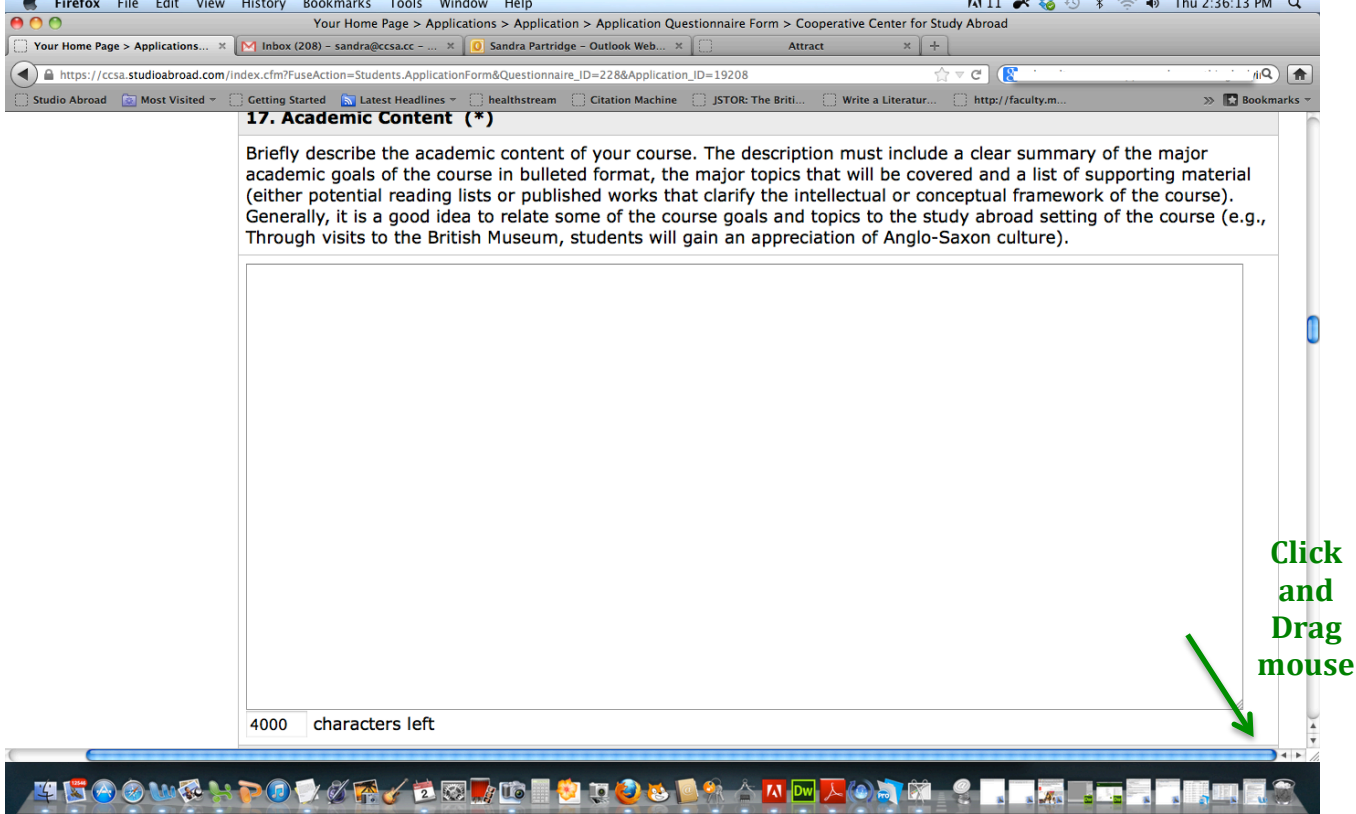

If you want to save your progress and return later (and remember to save often, so as not to lose any work), click **Save** at the bottom of the screen. Click **Submit** when you are finished and your proposal is in its final form. If you accidentally click Submit before you are done, or if you need to return later to make suggested changes, email Robin at robin@ccsa.cc, and she can open it up again.

# 19. After Saving or Submitting, you will be taken back to your **Program Application Page.**

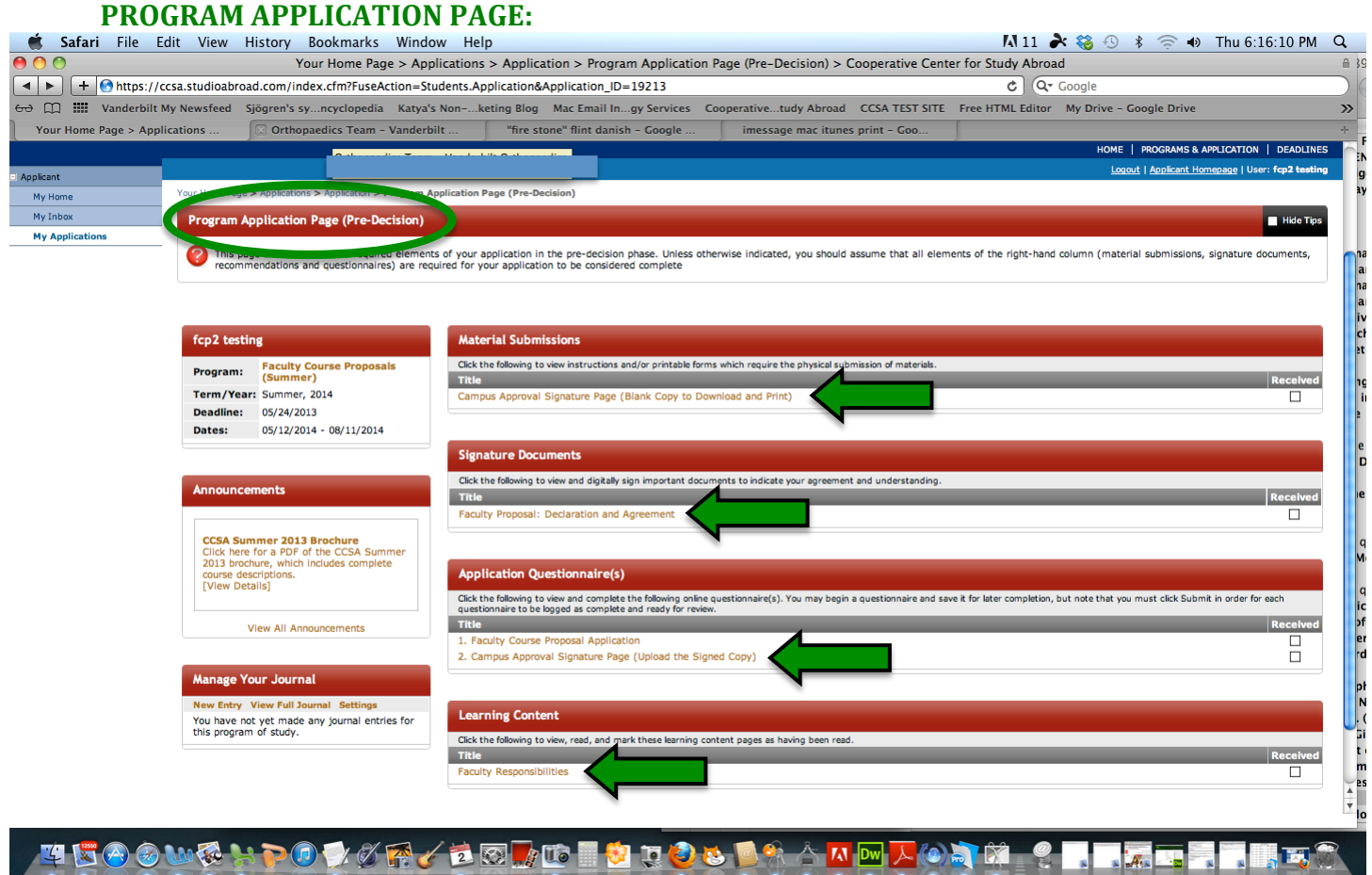

You may complete other items as necessary. A check will appear in the box when you have completed each item. Some checks may not be automatic or immediate, and they will be completed by the CCSA central office.

- **Campus Approval Signature Page (Blank Copy to Download and Print)** this will be given to your dean or whoever will be approving your course on your campus
- **Faculty Proposal: Declaration and Agreement** an electronic only signature document
- **Faculty Responsibilities** an electronic informational document that you will read. It is a precursor to the Faculty Responsibilities Agreement you will sign and upload *after* your course is approved by the Curriculum Committee.
- **Campus Approval Signature Page (Upload the Signed Copy)** after your dean, etc. signs the blank signature page, you will upload a scan of it here

# **IMPORTANT:**

Whenever you log in to your account, the first page you will likely see is the **Applicant Home Page.** 

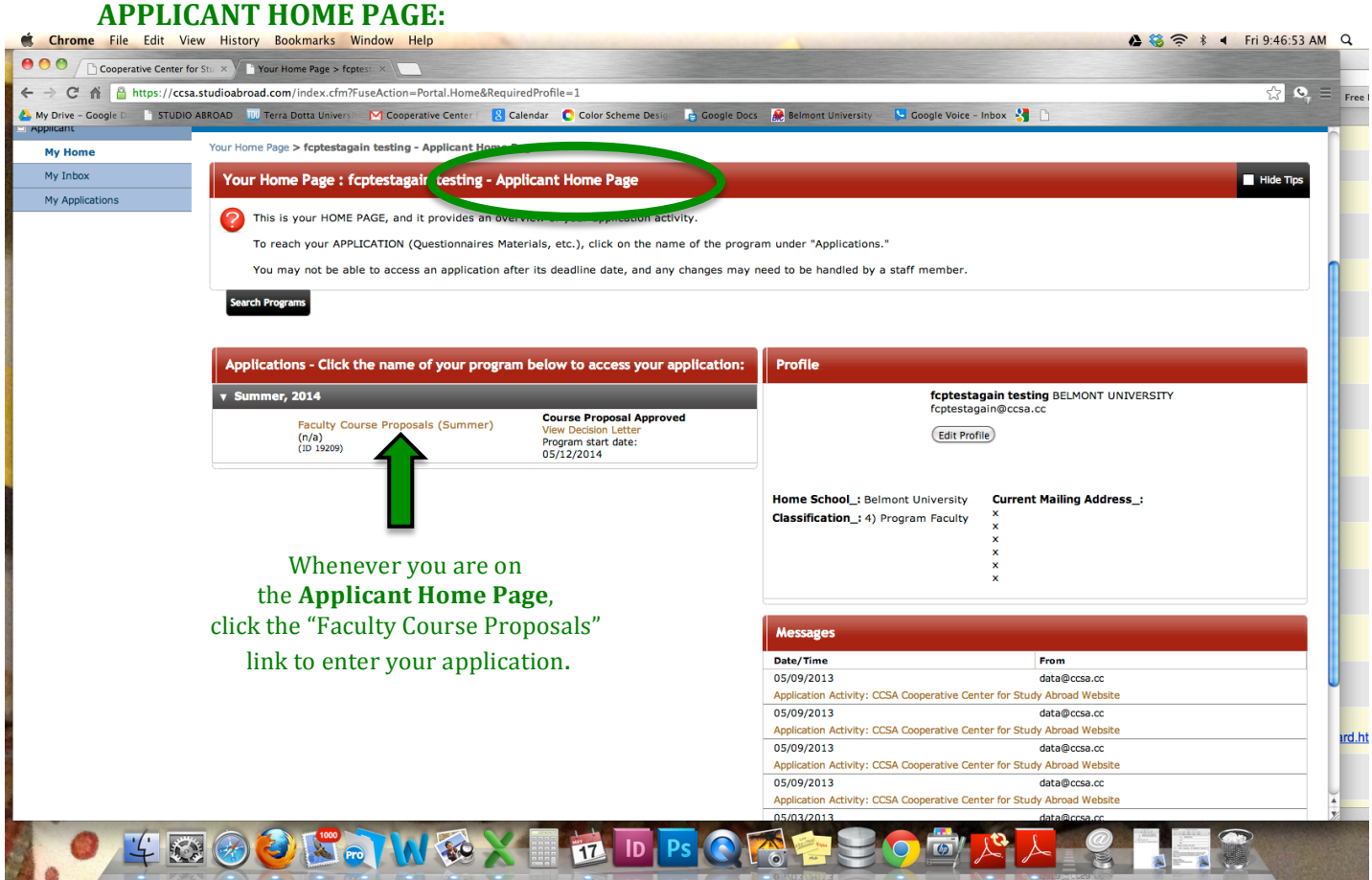

This is an overview page only. To complete any items, you will need to click back into your actual application (the **Program Application Page**) to complete the elements. Under the red banner "**Applications**," click the name of your program, "**Faculty Course Proposals**."

## **Course Proposal Statuses:**

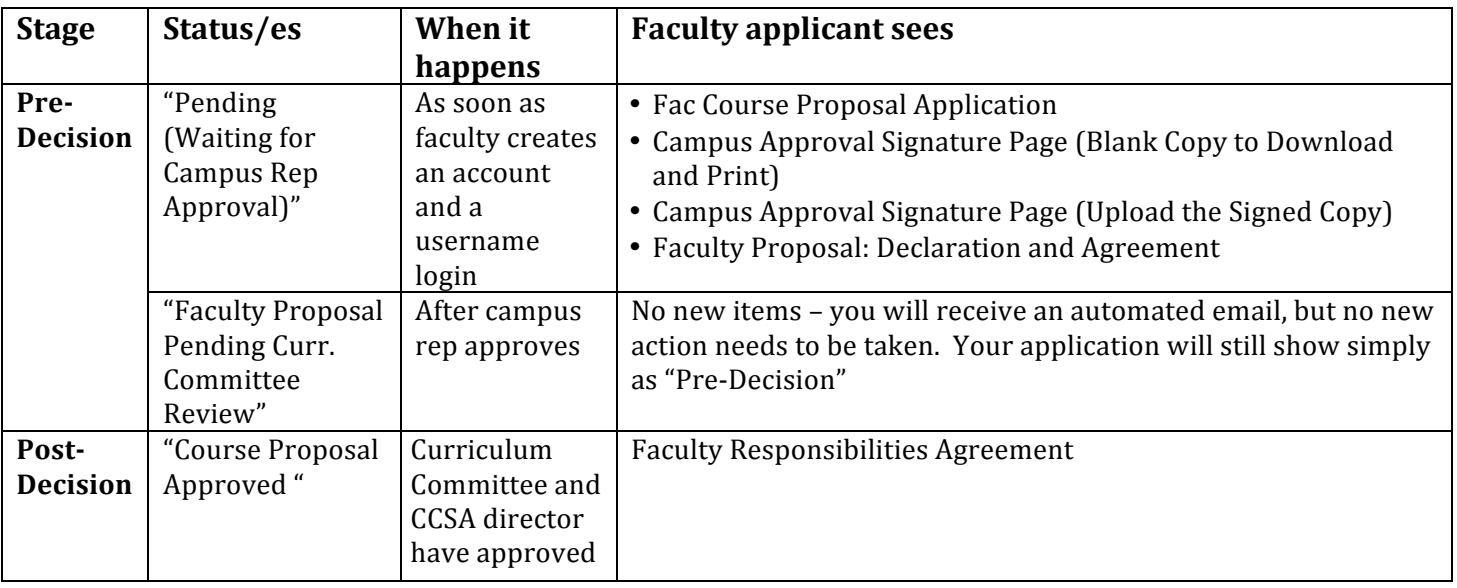

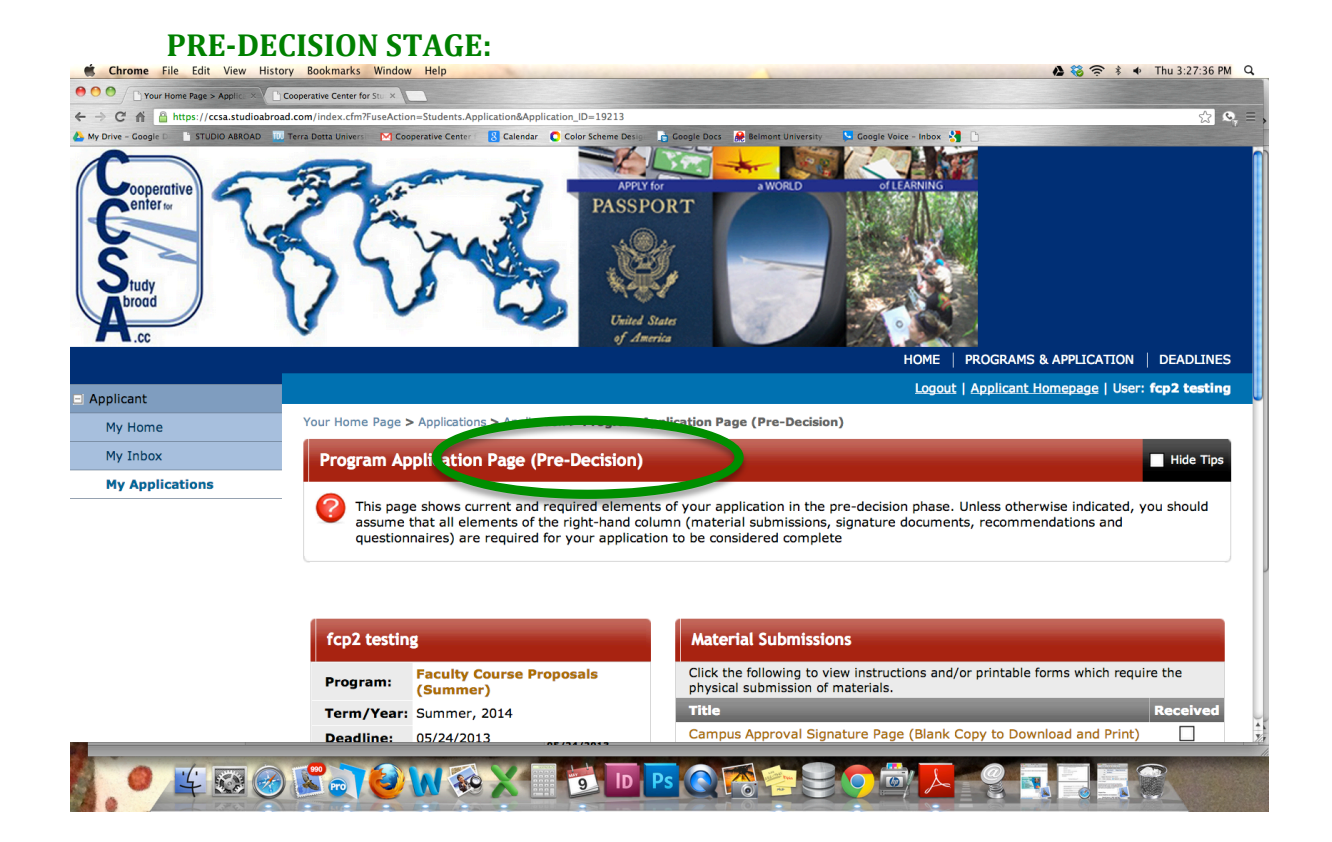

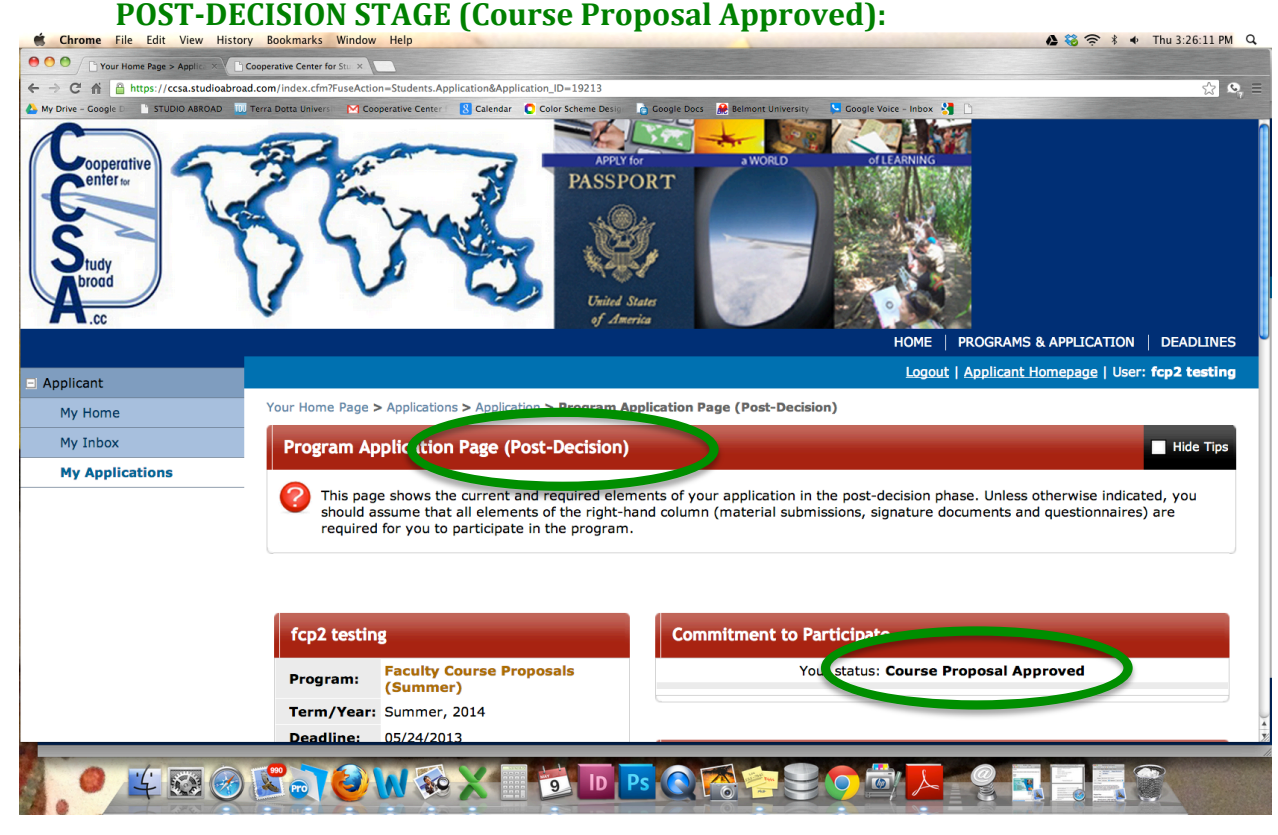

Each time your status changes, you will will receive an email stating that your application status has changed. The first status change will not warrant any action from you. Your status will still say **Pending**. But when your proposal is approved by the curriculum committee and the CCSA director, you will gain access to another electronic Signature Document, the "**Faculty Responsibilities Agreement**." Your status will read **Course Proposal Approved**.

After logging in to complete the Faculty Responsibilities Agreement, you will first see a screen that is referred to in the system as the "**Decision Letter.**" Click "**Continue**," after reading the "What's Next" info. You may access this information at any time through the "Decision Letter" link in your application:

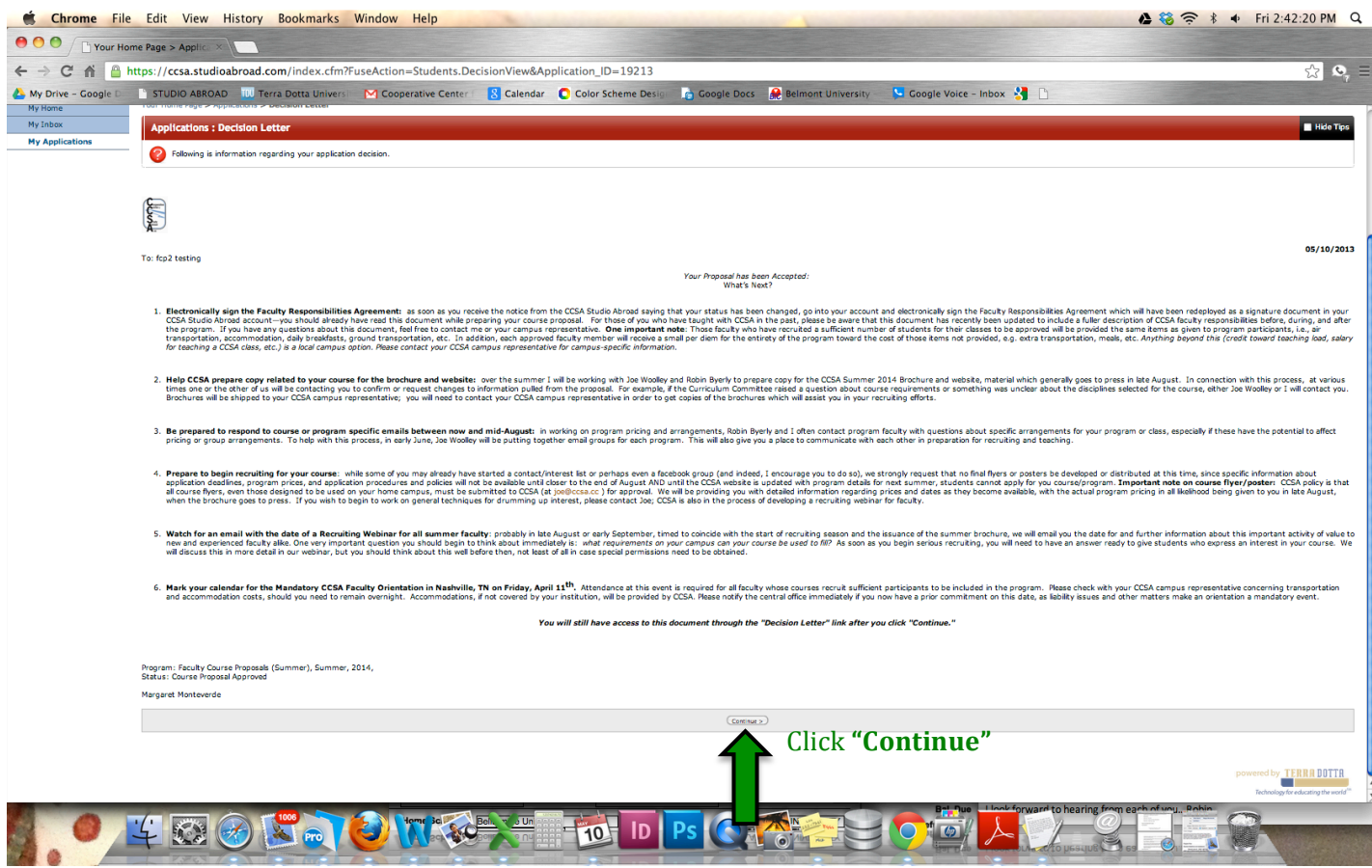

When you are taken to the next page, sign the electronic Signature Document, the "**Faculty Responsibilities Agreement**":

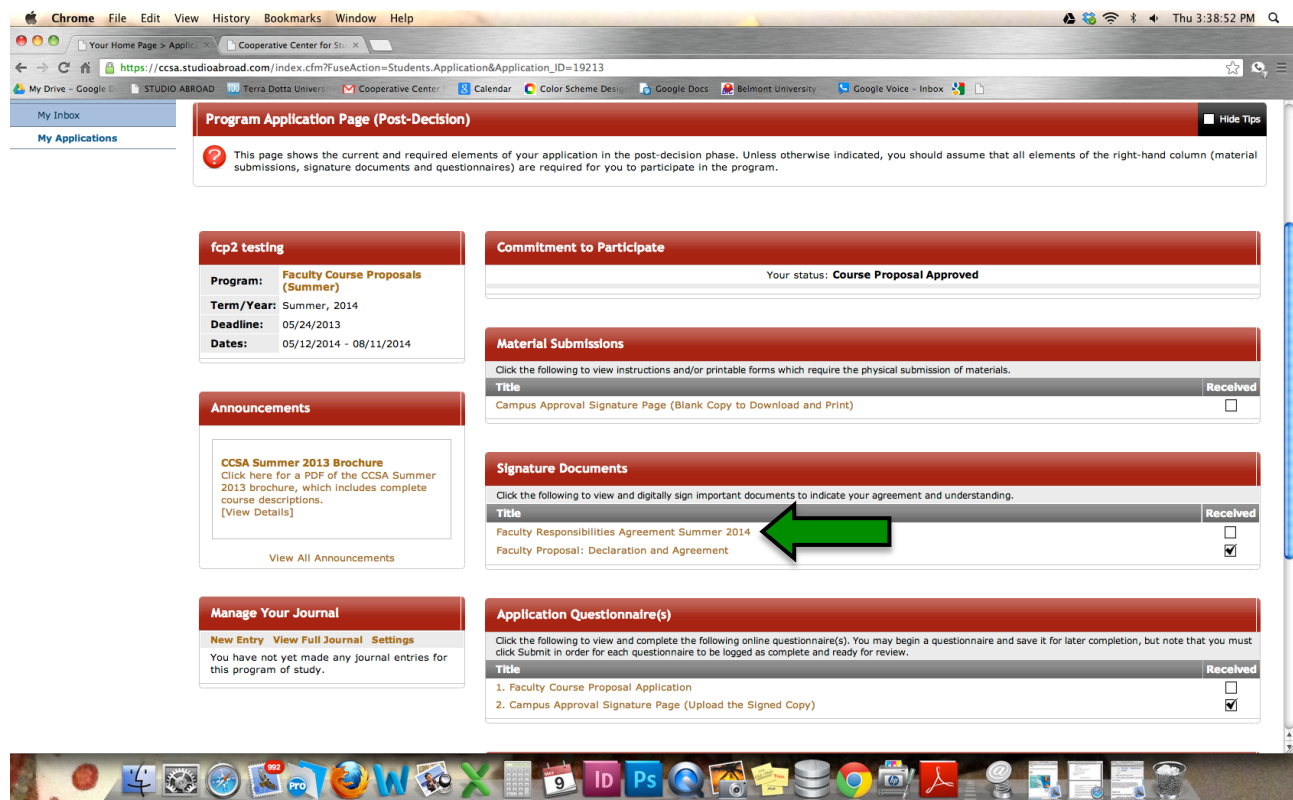

Informational documents may also be uploaded to your application for your reference, by CCSA staff. They will appear as links in the "**Attached Documents**" section.

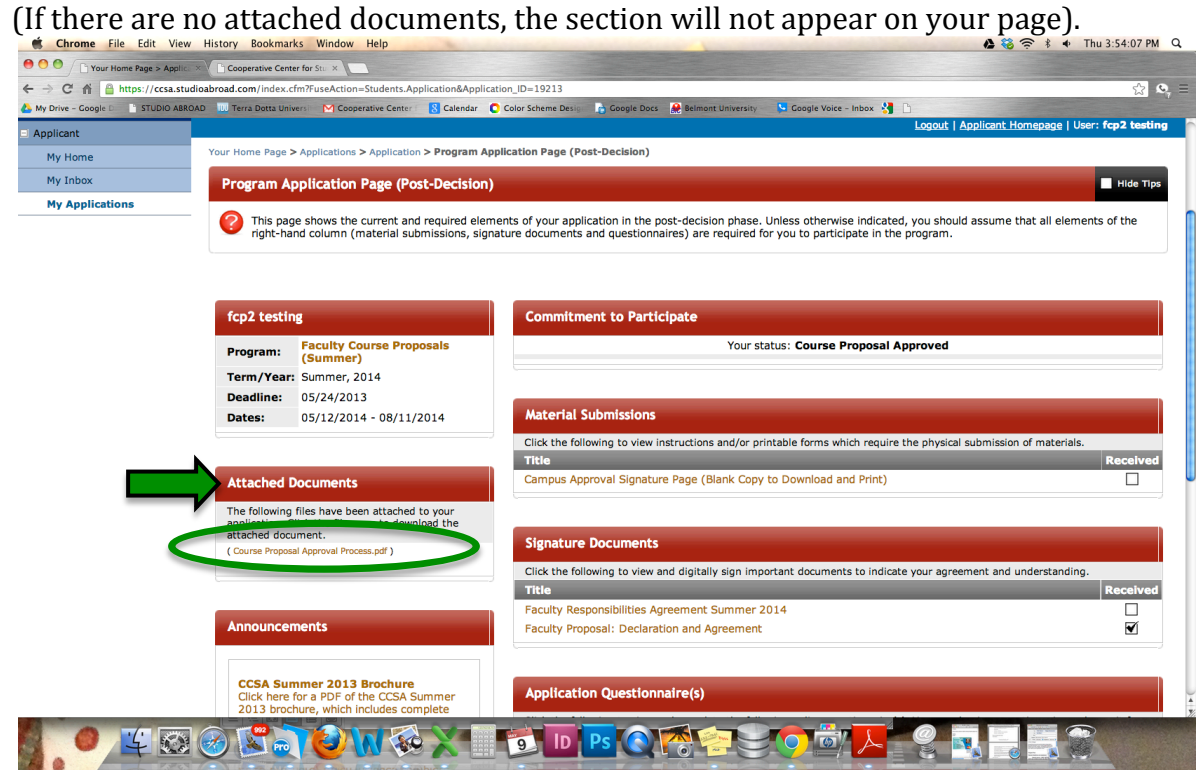

# **Pre-travel data**

Closer to program departure date, after your course is confirmed, your online account information (email, phone, address, etc.) will be transferred to the "Outgoing" programs section of the database. You will access this with the same Username and Password as your proposal, but your Applicant Home Page will now show the name of the outgoing program.

(Your Home Page will also show more than one application if you have previously submitted a course proposal or attended a past CCSA program).

To enter your pre-program "application" thereafter, you will click the link of the outgoing program, to access it. It will be the name of the program in which you are teaching:

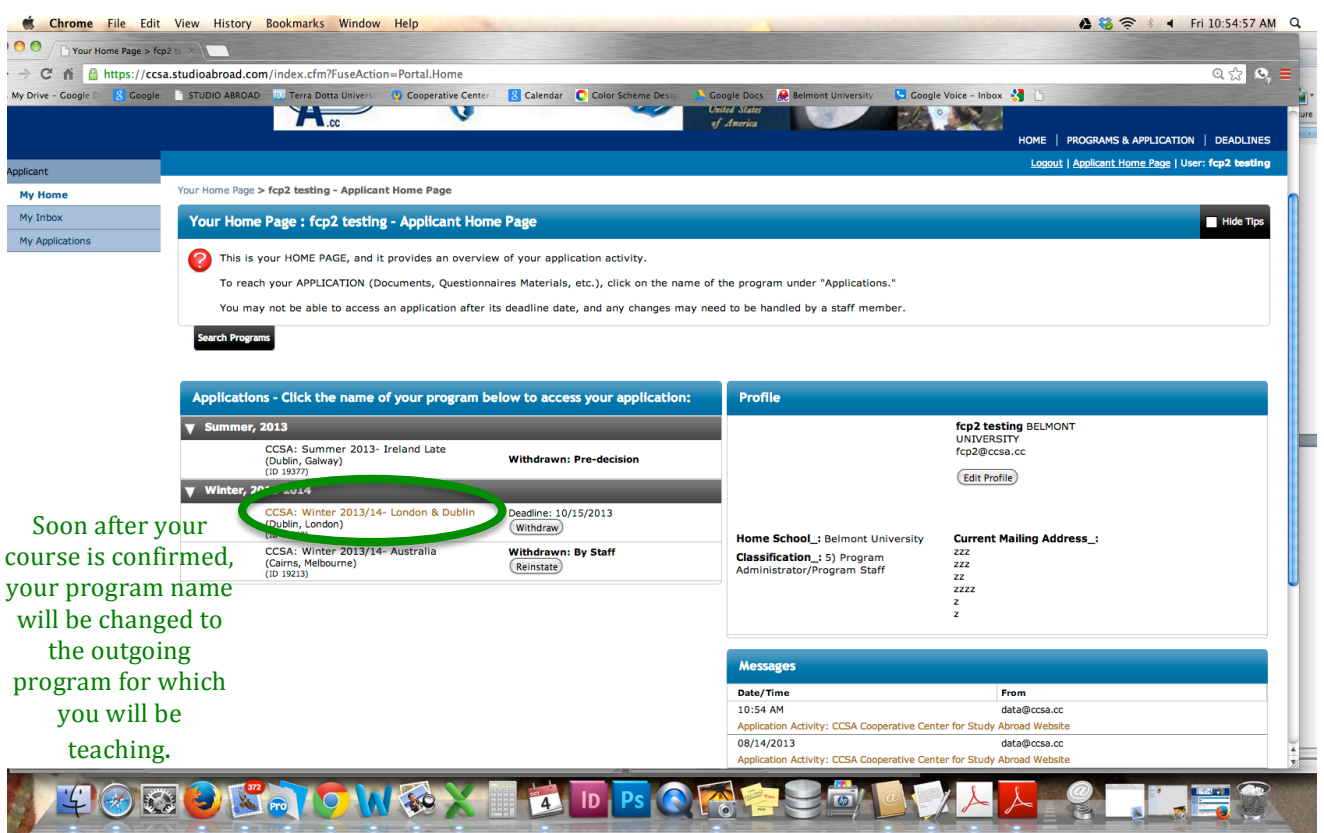

Some of you may see again the system-generated "Decision Letter" when you first go into your "new" program.!!

Just click **Continue** to move past this page again.

It functions only as a signal from the system that your status has been changed to allow you to receive the same pre-travel elements as students (Passport, Photo, etc)

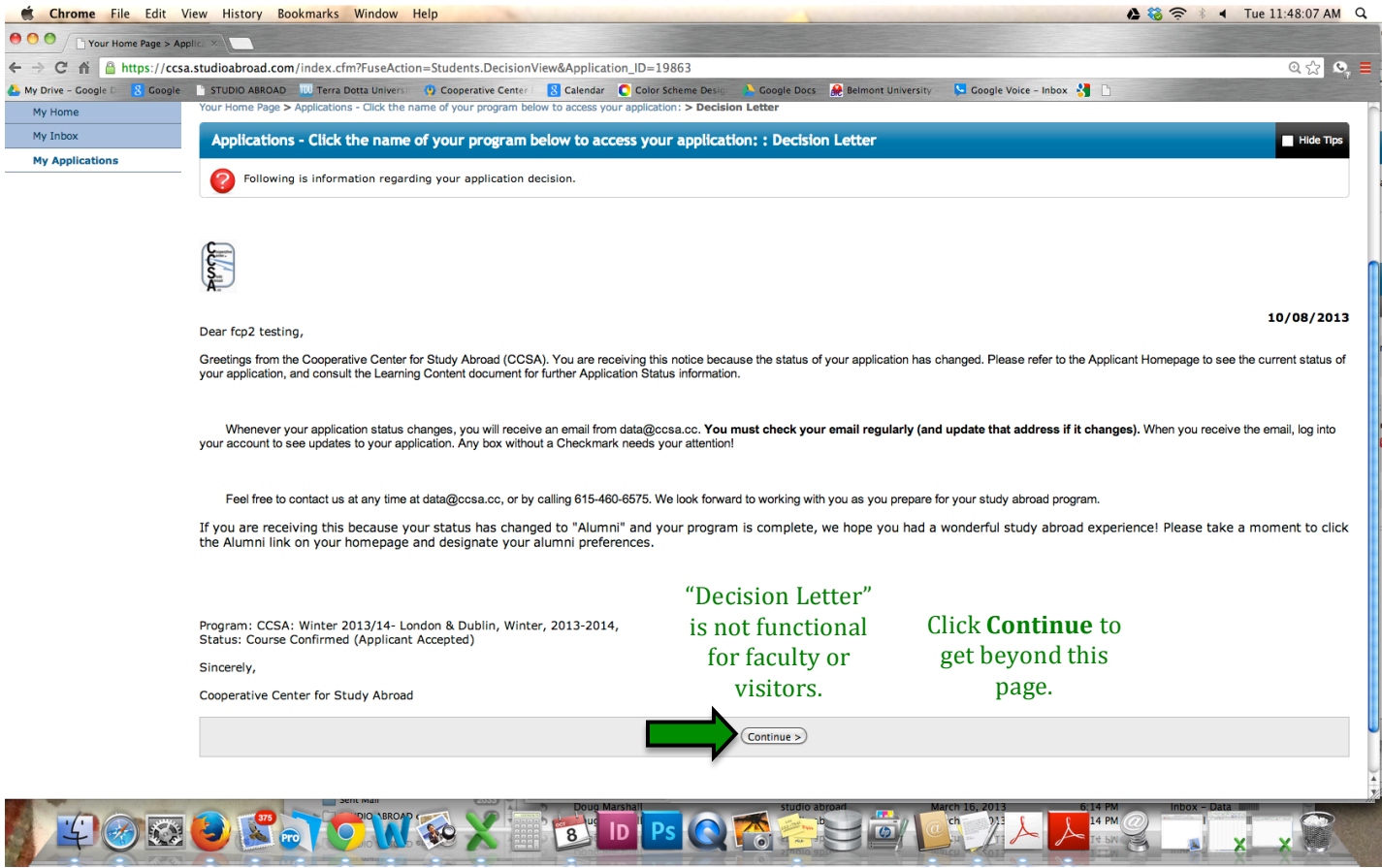

You will be taken to your Program Application Page, which will then have a different set of elements to complete.

This is where you will submit all pre-travel information (photo, passport, health info, etc.).

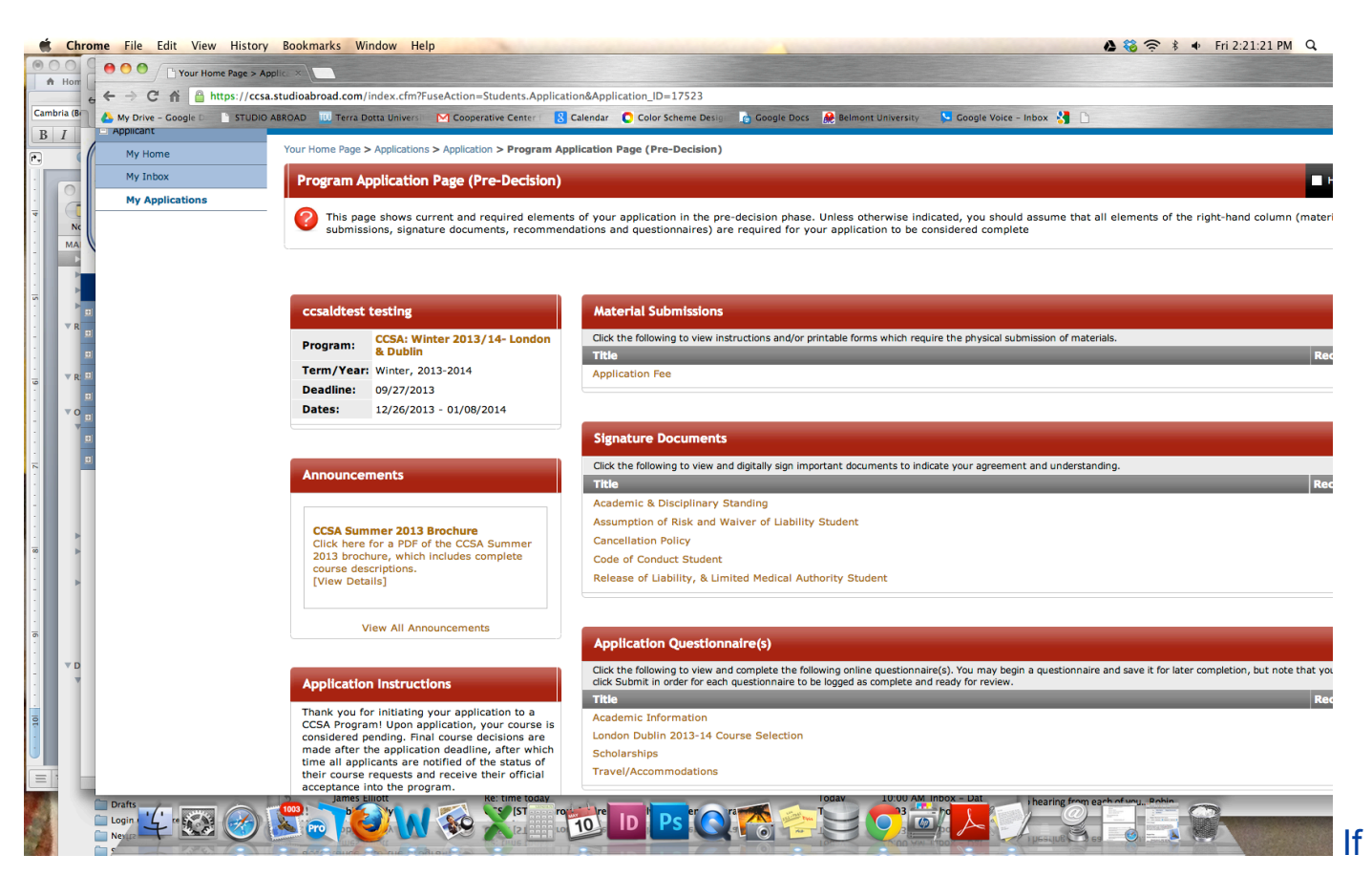

After your course is confirmed, and you receive approval from the CCSA Director, please contact any companions and visitors that may be accompanying you.

# Please email or have them email data@ccsa.cc the following info:

# **1. Email(Address**

A different email address from what you use (i.e. if for a child, create a separate email account that you can delete after the program is over). The system requires a separate email for every user.

- **2.** Full name
- **3. Birthdate**

# **They** will then be set up in StudioAbroad (www.ccsa.cc) to complete the same pre-travel **elements as all other participants.**

"Second Faculty" Members:

At the point where you learn your course has made and you have received approval from the **CCSA Director, you and any companions or visitors accompanying you will need also to be set up** in the system.

Please email data@ccsa.cc the following info:

**1. Email Address** 

A different email address must be provided for each person (i.e. if for a child, create a separate email account that you can delete after the program is over). The system requires a separate email for every user.

- **2.** Full name
- **3. Birthdate**

**They** will then be set up in StudioAbroad (www.ccsa.cc) to complete the same pre-travel **elements as all other participants.** 

Revised July 28, 2014